# HIKVISION

# **Digital Signage**

**Quick Start Guide** 

# **Legal Information**

©2020 Hangzhou Hikvision Digital Technology Co., Ltd. All rights reserved.

#### **About this Manual**

The Manual includes instructions for using and managing the Product. Pictures, charts, images and all other information hereinafter are for description and explanation only. The information contained in the Manual is subject to change, without notice, due to firmware updates or other reasons. Please find the latest version of this Manual at the Hikvision website ( <a href="https://www.hikvision.com/">https://www.hikvision.com/</a>).

Please use this Manual with the guidance and assistance of professionals trained in supporting the Product.

#### **Trademarks**

**HIKVISION** and other Hikvision's trademarks and logos are the properties of Hikvision in various jurisdictions.

Other trademarks and logos mentioned are the properties of their respective owners.

: The terms HDMI and HDMI High-Definition Multimedia Interface, and the HDMI Logo are trademarks or registered trademarks of HDMI Licensing Administrator, Inc. in the United States and other countries.

#### Disclaimer

TO THE MAXIMUM EXTENT PERMITTED BY APPLICABLE LAW, THIS MANUAL AND THE PRODUCT DESCRIBED, WITH ITS HARDWARE, SOFTWARE AND FIRMWARE, ARE PROVIDED "AS IS" AND "WITH ALL FAULTS AND ERRORS". HIKVISION MAKES NO WARRANTIES, EXPRESS OR IMPLIED, INCLUDING WITHOUT LIMITATION, MERCHANTABILITY, SATISFACTORY QUALITY, OR FITNESS FOR A PARTICULAR PURPOSE. THE USE OF THE PRODUCT BY YOU IS AT YOUR OWN RISK. IN NO EVENT WILL HIKVISION BE LIABLE TO YOU FOR ANY SPECIAL, CONSEQUENTIAL, INCIDENTAL, OR INDIRECT DAMAGES, INCLUDING, AMONG OTHERS, DAMAGES FOR LOSS OF BUSINESS PROFITS, BUSINESS INTERRUPTION, OR LOSS OF DATA, CORRUPTION OF SYSTEMS, OR LOSS OF DOCUMENTATION, WHETHER BASED ON BREACH OF CONTRACT, TORT (INCLUDING NEGLIGENCE), PRODUCT LIABILITY, OR OTHERWISE, IN CONNECTION WITH THE USE OF THE PRODUCT, EVEN IF HIKVISION HAS BEEN ADVISED OF THE POSSIBILITY OF SUCH DAMAGES OR LOSS.

YOU ACKNOWLEDGE THAT THE NATURE OF INTERNET PROVIDES FOR INHERENT SECURITY RISKS, AND HIKVISION SHALL NOT TAKE ANY RESPONSIBILITIES FOR ABNORMAL OPERATION, PRIVACY LEAKAGE OR OTHER DAMAGES RESULTING FROM CYBER-ATTACK, HACKER ATTACK, VIRUS INSPECTION, OR OTHER INTERNET SECURITY RISKS; HOWEVER, HIKVISION WILL PROVIDE TIMELY TECHNICAL SUPPORT IF REQUIRED.

YOU AGREE TO USE THIS PRODUCT IN COMPLIANCE WITH ALL APPLICABLE LAWS, AND YOU ARE SOLELY RESPONSIBLE FOR ENSURING THAT YOUR USE CONFORMS TO THE APPLICABLE LAW. ESPECIALLY, YOU ARE RESPONSIBLE, FOR USING THIS PRODUCT IN A MANNER THAT DOES NOT

### Digital Signage Quick Start Guide

INFRINGE ON THE RIGHTS OF THIRD PARTIES, INCLUDING WITHOUT LIMITATION, RIGHTS OF PUBLICITY, INTELLECTUAL PROPERTY RIGHTS, OR DATA PROTECTION AND OTHER PRIVACY RIGHTS. YOU SHALL NOT USE THIS PRODUCT FOR ANY PROHIBITED END-USES, INCLUDING THE DEVELOPMENT OR PRODUCTION OF WEAPONS OF MASS DESTRUCTION, THE DEVELOPMENT OR PRODUCTION OF CHEMICAL OR BIOLOGICAL WEAPONS, ANY ACTIVITIES IN THE CONTEXT RELATED TO ANY NUCLEAR EXPLOSIVE OR UNSAFE NUCLEAR FUEL-CYCLE, OR IN SUPPORT OF HUMAN RIGHTS ABUSES.

IN THE EVENT OF ANY CONFLICTS BETWEEN THIS MANUAL AND THE APPLICABLE LAW, THE LATER PREVAILS.

# **Regulatory Information**

#### **FCC Information**

Please take attention that changes or modification not expressly approved by the party responsible for compliance could void the user's authority to operate the equipment.

FCC compliance: This equipment has been tested and found to comply with the limits for a Class A digital device, pursuant to part 15 of the FCC Rules. These limits are designed to provide reasonable protection against harmful interference when the equipment is operated in a commercial environment. This equipment generates, uses, and can radiate radio frequency energy and, if not installed and used in accordance with the instruction manual, may cause harmful interference to radio communications. Operation of this equipment in a residential area is likely to cause harmful interference in which case the user will be required to correct the interference at his own expense.

#### **FCC Conditions**

This device complies with part 15 of the FCC Rules. Operation is subject to the following two conditions:

- 1. This device may not cause harmful interference.
- 2. This device must accept any interference received, including interference that may cause undesired operation.

### **EU Conformity Statement**

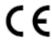

This product and - if applicable - the supplied accessories too are marked with "CE" and comply therefore with the applicable harmonized European standards listed under the EMC Directive 2014/30/EU, the RoHS Directive 2011/65/EU.

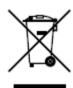

2012/19/EU (WEEE directive): Products marked with this symbol cannot be disposed of as unsorted municipal waste in the European Union. For proper recycling, return this product to your local supplier upon the purchase of equivalent new equipment, or dispose of it at designated collection points. For more information see: <a href="http://www.recyclethis.info">http://www.recyclethis.info</a>.

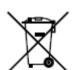

2006/66/EC (battery directive): This product contains a battery that cannot be disposed of as unsorted municipal waste in the European Union. See the product documentation for specific battery information. The battery is marked with this symbol, which may include lettering to indicate cadmium (Cd), lead (Pb), or mercury (Hg). For proper recycling, return the battery to your supplier or to a designated collection point. For more information see: <a href="http://www.recyclethis.info">http://www.recyclethis.info</a>.

# Digital Signage Quick Start Guide

| Industry Canada ICES-003 Compliance This device meets the CAN ICES-3 (A)/NMB-3(A) standards requirements. |  |  |  |
|----------------------------------------------------------------------------------------------------|--|--|--|
|                                                                                                    |  |  |  |
|                                                                                                    |  |  |  |
|                                                                                                    |  |  |  |
|                                                                                                    |  |  |  |
|                                                                                                    |  |  |  |
|                                                                                                    |  |  |  |
|                                                                                                    |  |  |  |
|                                                                                                    |  |  |  |
|                                                                                                    |  |  |  |
|                                                                                                    |  |  |  |
|                                                                                                    |  |  |  |
|                                                                                                    |  |  |  |

# **Preface**

# **Applicable Models**

This manual is applicable to Digital Signage.

# **Symbol Conventions**

The symbols that may be found in this document are defined as follows.

| Symbol         | Description                                                                                                    |  |  |
|----------------|----------------------------------------------------------------------------------------------------|--|--|
| <u> </u>       | Indicates a hazardous situation which, if not avoided, will or could result in death or serious injury.                                                         |  |  |
| <b>Caution</b> | Indicates a potentially hazardous situation which, if not avoided, could result in equipment damage, data loss, performance degradation, or unexpected results. |  |  |
| iNote          | Provides additional information to emphasize or supplement important points of the main text.                                                                   |  |  |

# **Contents**

| Chapter 1 Product Introduction         | 1    |
|----------------------------------------|------|
| Chapter 2 Typical Application          | 2    |
| Chapter 3 Activation                   | 5    |
| 3.1 Activation for Scene One           | 5    |
| 3.1.1 Activate on the Client           | 5    |
| 3.1.2 Activate on the Terminal         | 6    |
| 3.1.3 Reset Password on the Client     | 7    |
| 3.2 Activation for Scene Two           | 7    |
| 3.2.1 Activate on the Client           | 7    |
| 3.2.2 Activate on the Terminal         | 8    |
| 3.3 Activation for Scene Three         | 8    |
| 3.3.1 Activate on the Client           | 8    |
| 3.3.2 Activate on the Mobile Phone     | 9    |
| 3.3.3 Activate on the Terminal         | . 10 |
| Chapter 4 Registration                 | . 11 |
| 4.1 Register Terminals for Scene One   | . 11 |
| 4.1.1 Register on the Client           | . 11 |
| 4.1.2 Register on the Terminal         | . 12 |
| 4.2 Register Terminals for Scene Two   | 13   |
| 4.2.1 Register on the Client           | . 13 |
| 4.2.2 Register on the Terminal         | . 15 |
| 4.3 Register Terminals for Scene Three | . 15 |
| 4.3.1 Register on the Client           | . 15 |
| 4.3.2 Register on the Mobile Phone     | 16   |
| 4.3.3 Register on the Terminal         | . 17 |
| Chapter 5 FocSign Player Operations    | . 18 |

# Digital Signage Quick Start Guide

| Chapter 6 Face Attendance App Operation       | 19 |
|-----------------------------------------------|----|
| 6.1 Add a Face Attendance Camera              | 19 |
| 6.1.1 Add on the Client                       | 19 |
| 6.1.2 Add on the Terminal                     | 20 |
| 6.2 Edit Homepage Title                       | 21 |
| Chapter 7 System Settings                     | 22 |
| Chapter 8 Remote Control Operations           | 23 |
| 8.1 Remote Control (Type One)                 | 23 |
| 8.1.1 Functions of Remote Control Keys        | 23 |
| 8.1.2 Operation of Remote Control             | 24 |
| 8.2 Remote Control (Type Two)                 | 24 |
| 8.2.1 Functions of Remote Control Keys        | 25 |
| 8.2.2 Bind a Remote Control to a Terminal     | 25 |
| 8.2.3 Unbind a Remote Control from a Terminal | 27 |
| Chapter 9 Get More Information                | 29 |

# **Chapter 1 Product Introduction**

Digital signage (hereinafter referred to as the terminal) displays are used to broadcast information, release news, and advertise products, etc, working together with other related products, such as information release servers and information release system, or the digital signage lite. Digital signage displays are divided into two types according to the appearance: wall-mounted displays and standing displays, which are widely applied to industries such as entertainment, finance, and transportation. The adapted display connected to the is equivalent to the digital signage. The following instructions are subject to the digital signage.

# **Chapter 2 Typical Application**

This chapter describes two typical application scenes for your reference. The two scenes are different and require different configuration of your terminals. Please strictly follow the operation instructions described in the following sections.

# **Scene 1**Refer to the following table for the detailed description of the scene 1.

| Table | 2-1 | Scene | 1 D | escri | ption |
|-------|-----|-------|-----|-------|-------|
|       |     |       |     |       |       |

| Item                | Description                                                                                                    |  |
|---------------------|----------------------------------------------------------------------------------------------------|--|
| Components          | Server: Information Release Server (DS-D60S-B) Client: Information Release System Client Terminal: Digital Signage                                                                                                    |  |
| Terminals Supported | ≥ 30                                                                                                    |  |
| Key Functions       | <ul> <li>Multiple users are allowed for the server.</li> <li>Access the server through the client.</li> <li>Manage terminals through the server.</li> <li>Upload materials to the server.</li> <li>Edit programs.</li> <li>Create and schedules to terminals.</li> </ul> |  |

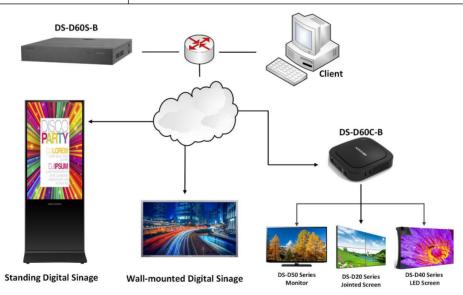

Figure 2-1 Scene 1

#### Scene 2

Refer to the following table for the detailed description of the scene2.

**Table 2-2 Scene 2 Description** 

| Item                | Description                                                                                                    |  |
|---------------------|----------------------------------------------------------------------------------------------------|--|
| Components          | Client: Digital Signage Lite Terminal: Digital Signage                                                                                                    |  |
| Terminals Supported | ≤ 30                                                                                                    |  |
| Key Functions       | <ul> <li>Only one user is allowed for the client.</li> <li>Manage terminals on the client.</li> <li>Edit programs on the client.</li> <li>Create and schedules to terminals.</li> </ul> |  |

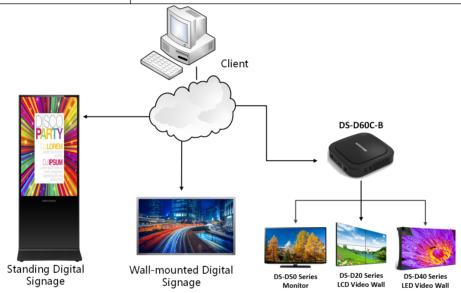

Figure 2-2 Scene 2

#### Scene 3

Refer to the following table for the detailed description of the scene 3.

### **Table 2-3 Scene 3 Description**

| Item       | Description                                            |
|------------|--------------------------------------------------------|
| Components | Server: FocSign Server                                 |
|            | Client: FocSign Client, FocSign Web, or FocSign Mobile |

| Item                | Description                                                                                                    |  |  |
|---------------------|----------------------------------------------------------------------------------------------------|--|--|
|                     | Terminal: Digital Signage                                                                                                    |  |  |
| Terminals Supported | ≥ 30                                                                                                    |  |  |
| Key Functions       | <ul> <li>Multiple users are allowed for the client.</li> <li>Upload materials to the server.</li> <li>Manage terminals on the server.</li> <li>Edit programs on the client.</li> <li>Create schedules to terminals.</li> <li>Face recognition and check-in functions with intelligent cameras.</li> <li>Note</li> <li>Some types of terminals have built-in cameras, while others require connection to external cameras.</li> </ul> |  |  |

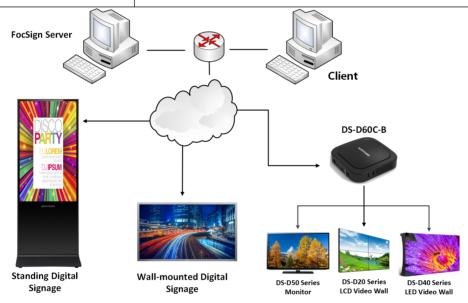

Figure 2-3 Scene 3

# **Chapter 3 Activation**

This chapter describes activation methods in three scenes. The way of activation in three scenes is different. Please select activation methods according to the scenes.

### 3.1 Activation for Scene One

#### 3.1.1 Activate on the Client

#### **Before You Start**

Your computer used for running the client is on the same network segment with the terminal.

#### Steps

1. Run client software.

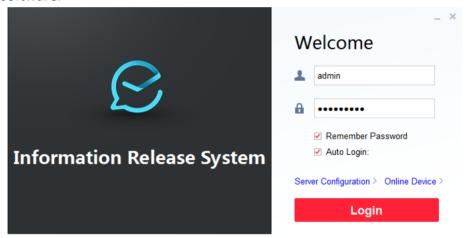

Figure 3-1 Login

#### 2. Click Online Device.

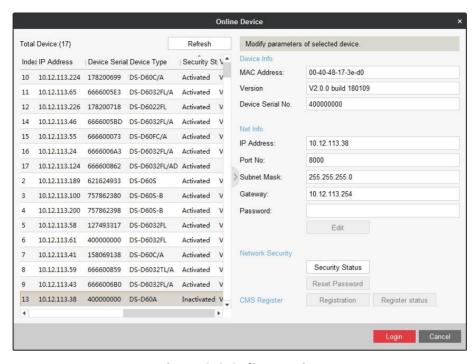

Figure 3-2 Online Device

3. Select terminal to activate and click Security Status.

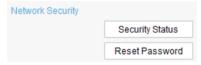

**Figure 3-3 Network Information** 

4. Enter Password, enter the same password in Confirm Password text-field, and click Apply.

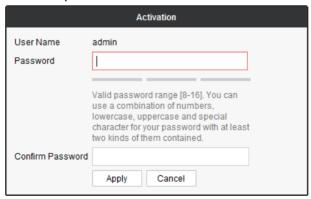

**Figure 3-4 Terminal Activation** 

#### 3.1.2 Activate on the Terminal

#### **Steps**

1. Power on the terminal.

- 2. Click ACTIVATE on activation interface.
- 3. Enter password and confirm password.
- 4. Click ACTIVATE.

#### 3.1.3 Reset Password on the Client

#### **Steps**

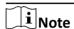

You are highly recommended to reset password with the help of our technical support.

1. Click **Export** to export the restoration file and send the file to our technical support.

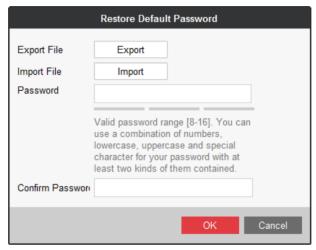

Figure 3-5 Reset Password

- 2. Technical support will send you back a file. Click Import and select the file.
- 3. Enter Password, enter the same password in Confirm Password text-field, and click OK.

#### 3.2 Activation for Scene Two

#### 3.2.1 Activate on the Client

#### **Before You Start**

- Your computer used for running the client is on the same network segment with the terminal.
- Your terminal is powered on.

#### **Steps**

- 1. Go to Terminal Management.
- 2. Click on the lower-right corner.
- 3. Select the terminals to activate.
- 4. Click Activate.

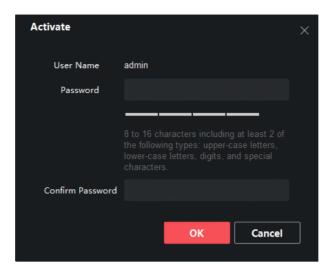

**Figure 3-6 Activate Terminal** 

- **5.** Set the terminal password and confirm password.
- 6. Click OK.
- 7. Optional: Edit network parameters of the terminal.
  - 1) Select Terminal → Terminal Configuration → Terminal Network.
  - 2) Enter and edit network parameters such as IP Address, Subnet Mask and Gateway.
  - 3) Click OK.

#### 3.2.2 Activate on the Terminal

The way of activation on the terminal is the same as in Scene One. To activate on the terminal, refer to **Activate on the Terminal**.

#### 3.3 Activation for Scene Three

There are three ways to activate the terminals in Scene Three.

- Activate the terminal on the client. Please get FocSign Client in the company website.
- Activate the terminal on the mobile phone. Please download FocSign Mobile in the company website or App Store.
- · Activate on the terminal.

#### 3.3.1 Activate on the Client

#### **Before You Start**

- Your computer used for running the client is on the same network segment with the terminal.
- Your terminal is powered on.

#### **Steps**

- 1. Log into FocSign Client.
- 2. Click **Terminal** in the menu bar.
- 3. Click in Online Device to view online terminals.
- 4. Select the terminal to be activated.
- 5. Click Activation.

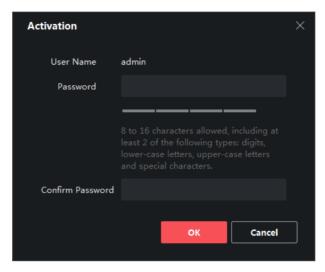

**Figure 3-7 Activate Terminal** 

- **6.** Set the terminal password and confirm password.
- 7. Click OK.
- 8. Optional: Edit network parameters of the terminal.
  - 1) Select **Terminal** → **Terminal Configuration** → **Terminal Network**.
  - 2) Enter and edit network parameters such as IP Address, Subnet Mask and Gateway.
  - 3) Click OK.

#### 3.3.2 Activate on the Mobile Phone

#### **Steps**

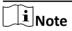

- Before activating terminals, please ensure that SADP is enabled on the terminals. When the SADP is disabled, there are no QR code on the terminal.
- The APP and the terminal must be in the same network segment. If a router exists, and the terminal is connected to the router with the network cable, the mobile phone must be in the Wi-Fi network environment provided by the same router.
- Please refer to FocSign Client user manual to activate or register terminals in different network segments with the APP.
- 1. Log into FocSign Mobile.
- **2.** Tap  $\boxminus$  on the upper right corner of the Terminal interface to scan the QR code of the terminal.

#### 3. Enter the New Password and confirm it.

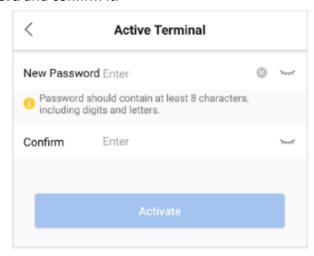

**Figure 3-8 Activate Terminal** 

### 4. Tap Activate.

#### 3.3.3 Activate on the Terminal

The way of activation on the terminal is the same as in Scene One. To activate on the terminal, refer to **Activate on the Terminal** .

# **Chapter 4 Registration**

This chapter describes registration methods in three scenes. The way of registration in three scenes is different. Please select registration methods according to the scenes.

### 4.1 Register Terminals for Scene One

### 4.1.1 Register on the Client

To register terminals to the information release server (hereinafter referred to as the server).

#### **Before You Start**

- You have activated your terminals.
- Your computer used for running the client is on the same network segment with the server.

#### **Steps**

- 1. Run the client software.
- 2. Click Online Device.

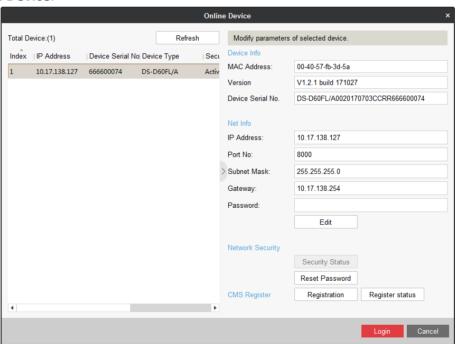

Figure 4-1 Online Device

**3.** Select an activated terminal and click **Registration**.

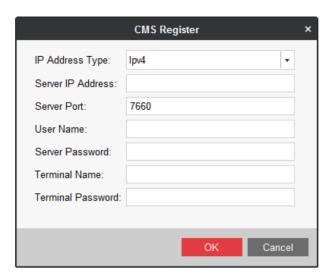

Figure 4-2 CMS Register

**4.** Enter server information, including Server IP Address, Server Port, server User Name, and Server Password.

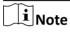

The server port is 7660 by default. You can change the server port as needed.

- 5. Enter a custom Terminal Name.
- 6. Enter the Terminal Password.
- 7. Click OK.
- 8. Optional: Click Register status and enter Terminal Password to check registration status.

### 4.1.2 Register on the Terminal

You can register your terminals on themselves.

#### **Steps**

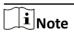

If your terminal is touchscreen, you can operate the terminal with your figure and skip Step 1.

- 1. Attach a mouse.
- **2.** Click on the side of the screen.
- 3. Enter screen-saving password.
- 4. Click Confirm.
- 5. Click (a) on the sidebar.
- 6. Set server parameters.

**Table 4-1 Server Parameters** 

| Parameter   | Description     | Example     |
|-------------|-----------------|-------------|
| Device name | User defined    | Device 1    |
| IP address  | Server IP       | 10.11.5.224 |
| Port        | Server port     | 8000        |
| Username    | Server username | admin       |
| Password    | Server password | Qaz1234     |

#### 7. Click Save.

# 4.2 Register Terminals for Scene Two

#### 4.2.1 Register on the Client

### **Register Terminals in the Same Network Segment**

#### **Before You Start**

The terminal and the client are in the same network segment.

#### **Steps**

- 1. Go to Terminal Management.
- 2. Click on the lower-right corner.
- 3. Select the terminals to register.
- 4. Click CMS Registration.

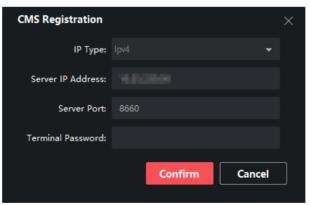

Figure 4-3 CMS Registration

- 5. Set IP type, IP address, and server port.
- 6. Enter terminal password.
- 7. Click OK.

8. Optional: Click Acquire Registration Status to view terminal registration status.

### **Register Terminals by IP Address**

### **Steps**

- 1. Go to Terminal Management.
- 2. Click Add Terminal.

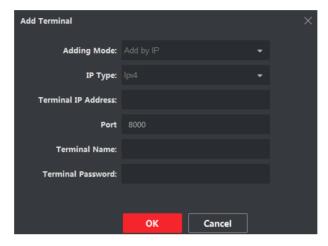

**Figure 4-4 Add Terminal** 

- 3. Select Adding Mode as Add by IP.
- 4. Enter Terminal IP Address and Port.
- 5. Enter Terminal Name and Terminal Password.
- 6. Click OK.

### Register Terminals by Serial No.

#### **Before You Start**

- 1. Enter information release software in your terminal.
- 2. Click on the sidebar to obtain terminal serial No.

#### **Steps**

- 1. Click Terminal Management.
- 2. Click Add Terminal.
- 3. Select Adding Mode.

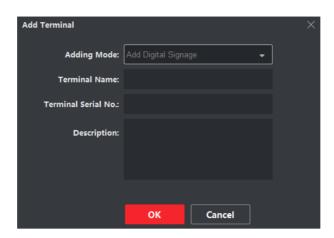

Figure 4-5 Add Terminal by Serial No.

- 4. Enter Terminal Name, Terminal Serial No. and Description. Description is optional.
- 5. Click OK.
- **6.** Register the computer where information release client to terminal.
  - 1) Enter information release software in terminal.
  - 2) Click 
    on the sidebar.
  - 3) Enter the information of the computer and information release client on the server configuration interface.
  - 4) Click Save.

### 4.2.2 Register on the Terminal

The way of registration on the terminal is the same as in Scene One. To activate on the terminal, refer to **Register on the Terminal**.

### 4.3 Register Terminals for Scene Three

There are three ways to register terminals in Scene Three.

- Register the terminal on the client.
- Register the terminal on the mobile phone.
- Register on the terminal.

#### 4.3.1 Register on the Client

You can register the activated terminal to the client.

#### **Before You Start**

The terminal and the client are in the same network segment and the terminal is activated.

#### **Steps**

1. Log into FocSign Client.

- 2. Click Terminal in the menu bar.
- 3. Click Remote Registration in Online Device bar.
- 4. Enter the Terminal IP Address, Terminal Password and Terminal Name.

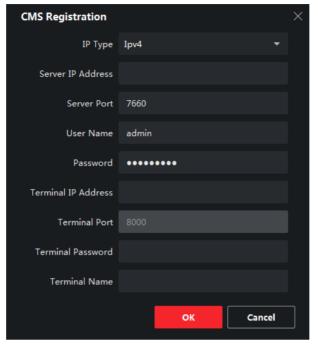

**Figure 4-6 Remote Registration** 

- 5. Click OK.
- **6. Optional:** Click **Acquire Registration Status** to view terminal registration status.

#### 4.3.2 Register on the Mobile Phone

#### **Steps**

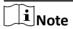

- Before registering terminals, please ensure that SADP is enabled on the terminal. When the SADP is disabled, there are no QR code on the terminal.
- The APP and the terminal must be in the same network segment. If a router exists, and the terminal is connected to the router with the network cable, the mobile phone must be in the Wi-Fi network environment provided by the same router.
- Please refer to FocSign Client user manual to activate or register terminals in different network segments with the APP.
- The terminal is activated.
- 1. Log into FocSign Mobile.
- **2.** Tap  $\Box$  on the upper right corner of the **Terminal** interface to scan the QR code of the terminal.
- 3. Enter Terminal Name and Password.

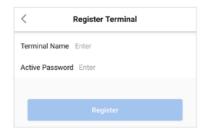

**Figure 4-7 Register an Activated Terminal** 

### 4. Tap Register.

### 4.3.3 Register on the Terminal

The way of registration on the terminal is the same as in Scene One. To activate on the terminal, refer to *Register on the Terminal* .

# **Chapter 5 FocSign Player Operations**

Please start the information release software on your terminals manually if the software does not start automatically. Click the icon on the side of the screen to expand the sidebar.

**Table 5-1 Description of Terminal Software Sidebar** 

| Icon     | Description                                                   | Icon     | Description                   |
|----------|---------------------------------------------------------------|----------|-------------------------------|
| •        | Back to Desktop                                               | •        | Back to Previous Menu         |
| *        | Open System Setting. To show or hide the termial information. |          | Open Server Settings          |
| <b>a</b> | Lock the Screen                                               | <b>a</b> | View the Terminal Information |

# **Chapter 6 Face Attendance App Operation**

To achieve face attendance function on the terminal, you need to configure face attendance camera and face attendance parameters.

#### 6.1 Add a Face Attendance Camera

You can add a face attendance camera on the client or on the terminal manually.

#### 6.1.1 Add on the Client

Add and link face attendance cameras to terminals through the client so that the terminals can receive information from the cameras.

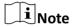

Up to 8 face attendance cameras can be added, but only 1 smart camera can be added.

#### Steps

- **1.** Select **Terminal** and the terminal to be configured in the terminal list.
- 2. Select Terminal Configuration → Camera Configuration → Terminal Camera .

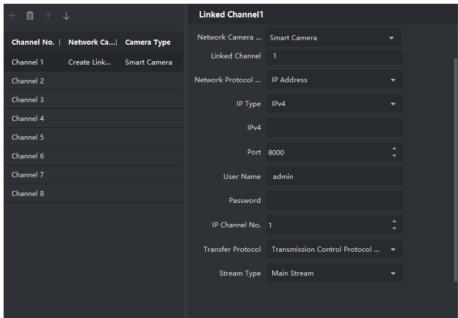

Figure 6-1 Configure face attendance camera

- 4. Enter face attendance camera parameters.

 $\square_{\mathbf{i}}$ Note

- Network Camera Type includes Network Camera & Analog Camera, Built-in Camera and Smart Camera.
- When you add face attendance camera and the terminal has an available camera, select Builtin Camera.
- When you add face attendance camera and the terminal does not have an available camera, select Smart Camera.
- 5. Click **OK** to link the terminal with face attendance cameras.
- **6. Optional:** Click **↑** or **↓** to change the channel for the face attendance cameras.

#### 6.1.2 Add on the Terminal

#### **Steps**

1. Tap Face Attendance App.

The password verification window pops up.

- 2. Enter the password of the app screen saver.
- 3. Tap Add Darkeyes.

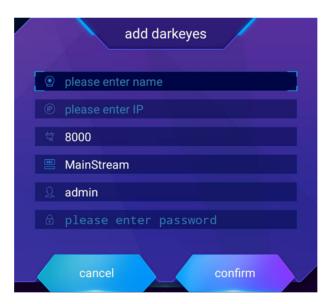

Figure 6-2 Add Darkeyes

- 4. Enter the camera name, IP address and password.
- 5. Tap Confirm.

**i**Note

- After you add the camera, the homepage title, subtitle, real-time image and person attendance information are displayed on the terminal.
- Up to 6 cameras can be added into one terminal.

6. Long press the homepage title to enter System Settings, tap Attendance Camera → Add Darkeyes , and repeat Step 4 and 5 to add other cameras.

### **6.2 Edit Homepage Title**

You can edit the homepage title on the client or on the terminal.

#### **Edit on the Client**

- 1. Select **Terminal** and the terminal to be configured in the terminal list.
- 2. Select Terminal Configuration → Face Check-in Configuration → Check-in Interface .

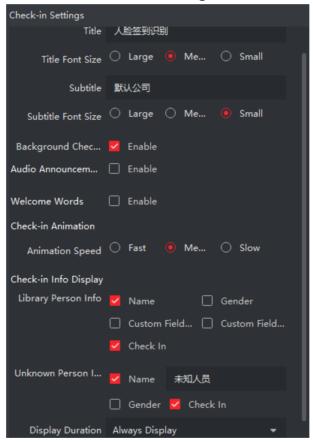

**Figure 6-3 Face Attendance Interface Configuration** 

3. Edit homepage title and subtitle.

#### **Edit on the Terminal**

Long press the homepage title to enter **System Settings**, and tap the homepage title to edit it.

# **Chapter 7 System Settings**

Tap FocSign Settings to enter system settings, including display, volume, startup&shutdown, remote control, time settings, etc.

**Table 7-1 Function Description** 

| Function             | Description                                                                                                    |
|----------------------|----------------------------------------------------------------------------------------------------|
| Display              | <ul> <li>Screen Direction: Rotate through 0°, 90°, 180°, 270°.</li> <li>Notification and Navigation: Enable or disable notification bar or navigation bar.</li> <li>Lightness: Select backlight or auto-lightness.</li> </ul>                                                                                                |
| Volume               | Enable or disable auto-volume, set the volume of the terminal, and set audio output mode.                                                                                                    |
| Startup&Shutdow<br>n | Enable or disable auto-startup/shutdown, and restart the terminal.                                                                                                    |
| Remote Control       | Bind remote control with the terminal.                                                                                                    |
| Time                 | Enable or disable NTP time sync. After enabling NTP time sync, you can set time sync type, IP address, Port No., and time sync frequency.                                                                                                    |
| System               | <ul> <li>Enable or disable lock screen or SADP.</li> <li>System Maintenance: enable or disable system debugging, and restore to inactive status.</li> </ul>                                                                                                    |
| About                | View software information and component information. Software information includes terminal mode, terminal serial number, Android version, system version and Settings version. Component information includes Face Attendance app, remote control binding, FocSign Player, FocSign Settings, FocSign Service, SADP and SDK. |

# **Chapter 8 Remote Control Operations**

### 8.1 Remote Control (Type One)

### 8.1.1 Functions of Remote Control Keys

**Table 8-1 Remote Functions** 

| Appearance                     | Key | Description              |
|--------------------------------|-----|--------------------------|
|                                | 1   | Power on/off             |
|                                | 2   | Number                   |
| <b>2</b> —- <b>4 5 6 7 8 9</b> | 3   | Freeze the screen        |
| 3                              | 4   | Desktop                  |
|                                | 5   | Directional button       |
|                                |     | OK System settings       |
|                                | 6   | Volume                   |
|                                | 7   | Signal source            |
|                                | 8   | Terminal information     |
|                                | 9   | Back                     |
|                                | 10  | Change the signal source |
|                                | 11  | Brightness               |
|                                | 12  | Server information       |
|                                | 13  | Delete                   |
|                                | 14  | Reserved                 |
|                                | 15  | Mute                     |
|                                | 16  | Screen capture           |

# **i**Note

<sup>•</sup> For DS-D6055UN-B (55-inch 4K Information Release Screen), When Information release software is running, press F1 to show information such as device No.

<sup>•</sup> The No.10 Key becomes effective only when Information Release System is in TV Setting Mode.

### 8.1.2 Operation of Remote Control

For DS-D6043FN-B, DS-D6055UN-B and DS-D6055FN-B models of the digital signage, aim at the screen center with the remote control, as shown in Figure 6-1. For other models, aim at the bottom of the screen.

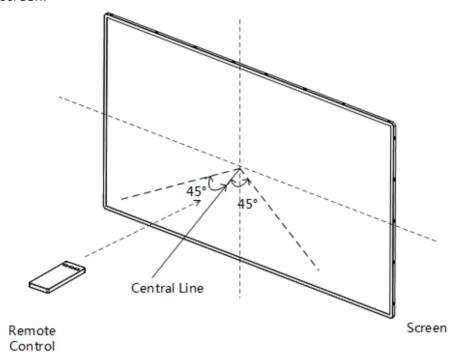

**Figure 8-1 Operation of Remote Control** 

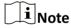

- The picture of the remote control is for illustration purpose only. See *Functions of Remote Control Keys* to get more information of the keys.
- You should operate the remote control within an angle of ±45° when aiming at the screen center. Otherwise, the screen does not respond.

### 8.2 Remote Control (Type Two)

The type-2 Remote Control applies 433 wireless application protocol.

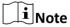

The type-2 Remote Control is only used to control Digital Signage Player.

### 8.2.1 Functions of Remote Control Keys

**Table 8-2 Remote Functions** 

| Appearance          | Кеу      | Description     |
|---------------------|----------|-----------------|
| (OK )  (OK )  (OK ) | 0        | Power On/Off    |
|                     | <b>⇔</b> | Back            |
|                     | Œ        | Delete          |
|                     | A/V/     | Direction       |
|                     | ОК       | ОК              |
|                     | ۵×       | Mute            |
|                     | =        | Decrease Volume |
| _                   | +        | Increase Volume |
|                     |          |                 |
|                     |          |                 |
|                     |          |                 |
|                     |          |                 |
|                     |          |                 |
|                     |          |                 |
|                     |          |                 |

#### 8.2.2 Bind a Remote Control to a Terminal

After being bound to the remote control, the terminal cannot be controlled by any other remote controls and the remote control cannot control any other terminals.

#### **Steps**

- **1.** Long press key and key on the remote control at the same time until the indicator keeps flashing.
- **2.** Press any key to observe the color of the indicator.

# **i**Note

- If the color is blue, go to the next step.
- If the color is red, go to the previous step.

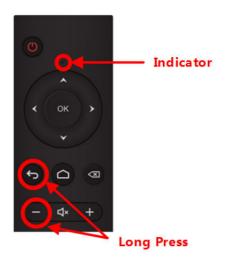

Figure 8-2 Long press Back and Delete key

3. Long press \( \brace \) key and \( \brace \) key on the remote control at the same time until the terminal pops up the verification code.

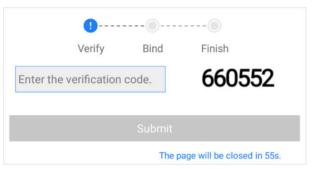

Figure 8-3 Enter Verification Code (Bind)

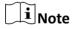

The system pops up a box for you to enter the verification code only when your terminals are unbound to any remote controls.

- **4.** Enter the verification code of the desired terminal in the countdown. If the verification code disappears, go to the previous step.
- 5. Submit the verification code.

After the following prompt box pops up, go to the next step.

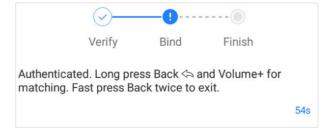

**Figure 8-4 Submit Verification Code** 

**6.** Long press key and key at the same time until the system pops up the success message.

#### 8.2.3 Unbind a Remote Control from a Terminal

The terminal can be unbound by its bound remote control and any other unbound remote controls. After being unbound from the remote control, the terminal can be bound by any other unbound remote controls and the remote control can be bound to any other unbound terminals.

#### **Steps**

To unbind a remote control from its bound terminal, long press key and key at the same time until the system pops up the success message.

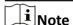

After you press the keys on the remote control, the terminal may not receive the unbinding request due to some reasons, such as device power-off or weak signals. In such cases, the remote control will be unbound from the terminal immediately while the terminal remains bound until it receives the request.

If the remote control bound to a terminal cannot control the bound terminal because it gets lost or damaged, you can use any other unbound remote control to unbind the terminal.

- **1.** Long press key and key on the remote control at the same time until the indicator keeps flashing.
- 2. Press any key to observe the color of the indicator.

# $\square_{\mathsf{Note}}$

- If the color is blue, go to the next step.
- If the color is red, go to the previous step.
- **3.** Long press key and key on the remote control at the same time until the terminal pops up the verification code.

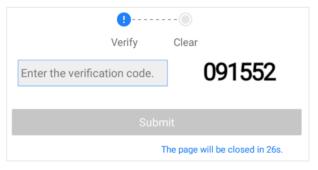

Figure 8-5 Enter Verification Code (Unbind)

- 4. Enter the verification code of the desired terminal in the countdown.
- 5. Submit the verification code.

### Digital Signage Quick Start Guide

| 2.8.ta. 3.8.tage Caren 3tar t 3arat                                               |   |
|-----------------------------------------------------------------------------------|---|
|                                                                                   |   |
| i Note                                                                            |   |
| After the verification code is submitted, the system pops up the success message. | _ |
|                                                                                   |   |
|                                                                                   |   |
|                                                                                   |   |
|                                                                                   |   |
|                                                                                   |   |
|                                                                                   |   |
|                                                                                   |   |
|                                                                                   |   |
|                                                                                   |   |
|                                                                                   |   |
|                                                                                   |   |
|                                                                                   |   |
|                                                                                   |   |
|                                                                                   |   |
|                                                                                   |   |
|                                                                                   |   |
|                                                                                   |   |
|                                                                                   |   |
|                                                                                   |   |
|                                                                                   |   |
|                                                                                   |   |
|                                                                                   |   |
|                                                                                   |   |
|                                                                                   |   |
|                                                                                   |   |
|                                                                                   |   |
|                                                                                   |   |
|                                                                                   |   |

# **Chapter 9 Get More Information**

| You can log in to the official website to get the installation package of the client and server. |
|--------------------------------------------------------------------------------------------------|
|                                                                                                  |
|                                                                                                  |
|                                                                                                  |
|                                                                                                  |
|                                                                                                  |
|                                                                                                  |
|                                                                                                  |
|                                                                                                  |
|                                                                                                  |
|                                                                                                  |
|                                                                                                  |
|                                                                                                  |
|                                                                                                  |
|                                                                                                  |
|                                                                                                  |
|                                                                                                  |
|                                                                                                  |
|                                                                                                  |
|                                                                                                  |
|                                                                                                  |

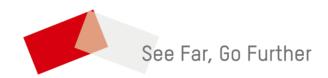